Gesellschaft für Börsensysteme mbH

### XONTRO Makler

### **Orderbearbeitung, Einstiegsmenu**

### **Funktionsbeschreibung** 3

Aufruf der Orderbearbeitung oder der Einzelerfassung und direkte Auswahlmöglichkeit von Orders zur Einzelbearbeitung und -anzeige (nur bei FC = BO).

### **Orderbearbeitung**

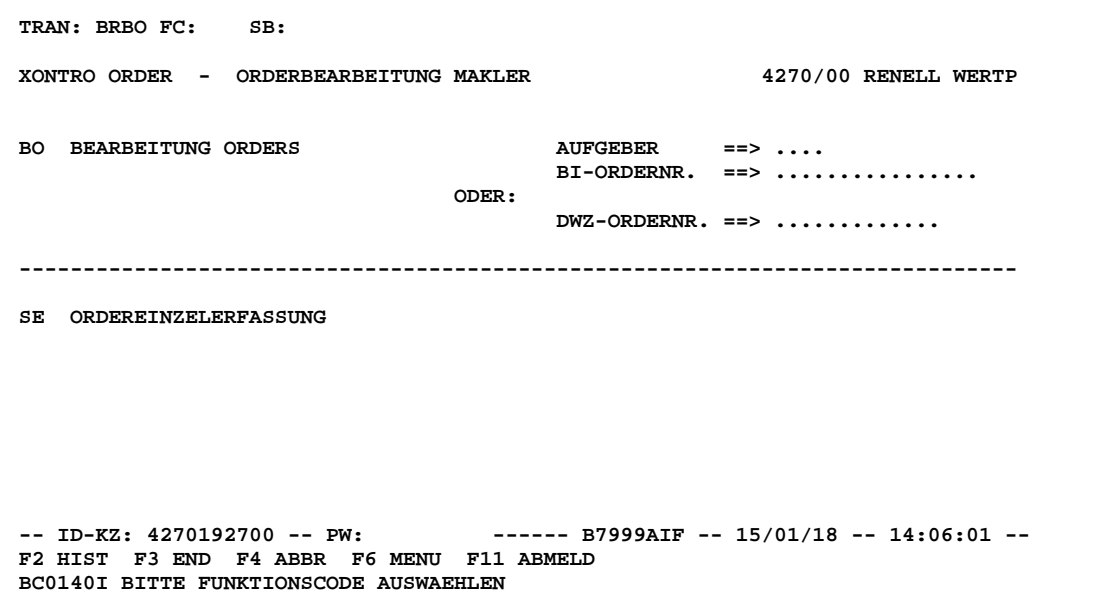

### **Hinweis zum Aufruf und zur Anzeige** :

Anzeige aller möglichen Funktionscodes. Eingabemöglichkeiten für Auswahlkriterien.

# **Suchbegriffe**  $\blacktriangleright$

keine

Februar 2018

### XONTRO Makler

### **Orderbearbeitung, Einstiegsmenu**

## **Eingaben** 7

- **FC** BO oder SE
- **AUFGEBER** Eingabe nur bei Funktion **BO** möglich.
- **BI-ORDERNR** Bankinterne Ordernummer Wird im Feld BI-Ordernummer nichts eingegeben, werden alle Orders **ohne** BI-Ordernummer des Aufgebers ausgewählt.
- **DWZ**  Eingabe nur bei Funktion **BO** möglich
- **ORDERNR**  Die DWZ Ordernummer ist eindeutig und führt immer zur Auswahl einer Order (Verzweigung in Vollanzeige).

# **Prüfungen** ü

keine

# **Verarbeitung**<br> **Example 2018**

**ENTER BRBO BO:** Aufruf der Orderbearbeitung

Anzeige der Orders, die den Suchkriterien entsprechen. Es wird direkt in die Vollanzeige (*s. BRBO BO Voll*) verzweigt, wenn nur eine Order ausgewählt wird, sonst in die Kurzanzeige (*s. BRBO BO Kurz*).

Werden hier keine Suchkriterien eingegeben, wird in die Auswahlmaske verzweigt, in der andere Suchkriterien spezifiziert werden können (*s. BRBO Auswahl)*

*Vollanzeige Kurzanzeige*

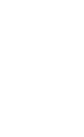

### TRAN: BRBO FC:

### Februar 2018

Gesellschaft für Börsensysteme mbH

### XONTRO Makler

### **Orderbearbeitung, Einstiegsmenu**

### **Verarbeitung Einzelerfassung** 6

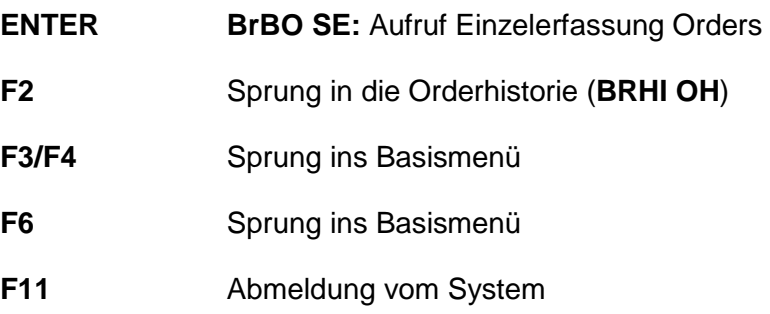

### **Ausgabe**

keine

TRAN: BRBO FC:

### Februar 2018

Seite 3

à

### Xontro Makler

Orderbearbeitung Änderung, Löschung (Orderauswahl)

### **Funktionsbeschreibung** 3

Eingabe von Auswahlkriterien für Orders, die angezeigt und ggfs. geändert oder gelöscht werden sollen.

### **Orderauswahl**

 **TRAN: BRBO FC: BO SB: XONTRO ORDER - M A K L E R / ORDERAUSWAHL 4123/00 BADENMAKLER GATTUNG ==> ............ GESCHAEFTSART ==> . (K/V)**<br>
LIMIT-VON ==> ........ **==> ..........** BIS ==> ........... ZUS ==> ...  **NOMINALE ==> .............. AUFGEBER** ==> ....  **DATUM-VON ==> ........ BIS ==> ........ ZEIT-VON ==> ..... BIS ==> ..... -- ID-KZ: 4123456789 -- PW: ------ B9998140 -- 26/07/12 -- 10:57:58 -- F2 HIST F3 END F4 ABBR F5 ORD SAMM F6 MENU F11 ABMELD BC0080I BITTE DATEN EINGEBEN** 

### **Hinweis zum Aufruf und zur Anzeige** :

Keine

**Suchbegriffe**  $\blacktriangleright$ 

keine

Februar 2018

Xontro Makler

Orderbearbeitung Änderung, Löschung (Orderauswahl)

## **Eingaben** 7

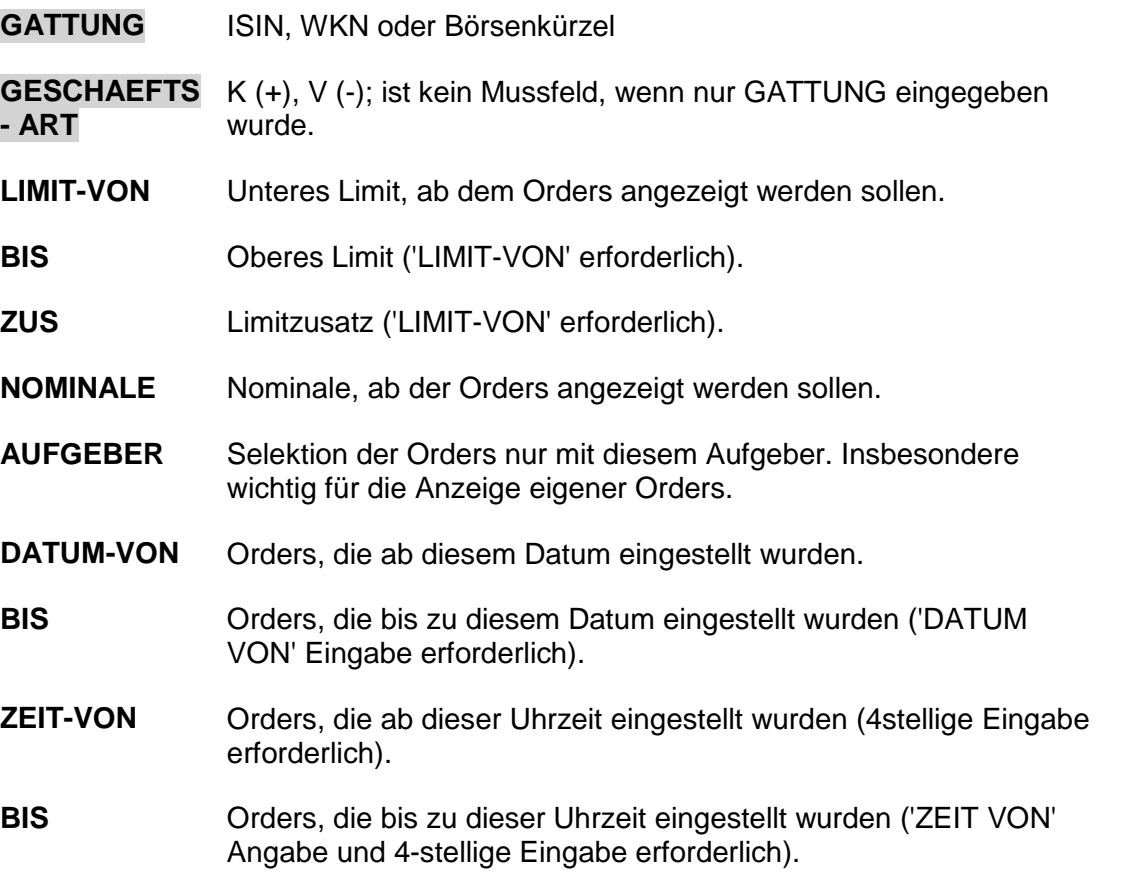

keine

Februar 2018

Seite 5

# **Prüfungen** ü

Gesellschaft für Börsensysteme mbH

### Xontro Makler

Orderbearbeitung Änderung, Löschung (Orderauswahl)

# **Verarbeitung**<br> **Example 2018**

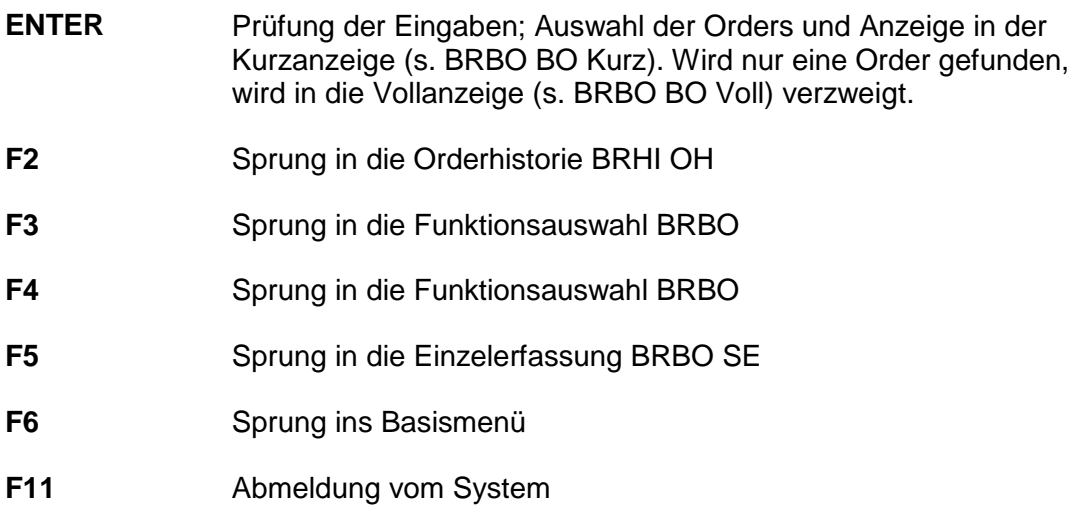

### **Ausgabe**

keine

### TRAN: BRBO FC: BO

Februar 2018

Seite 6

à

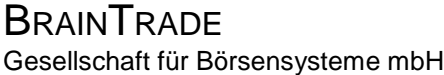

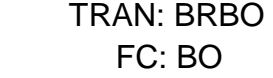

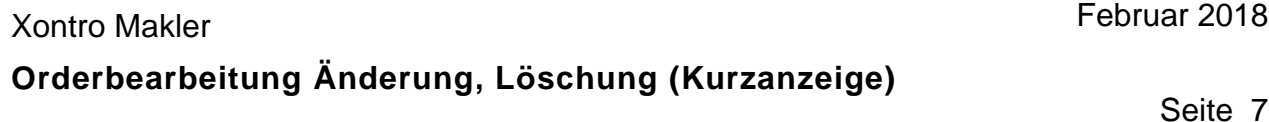

### **Funktionsbeschreibung** 3

Ändern, Löschen von Orders oder Verzweigung in die Vollanzeige.

### **Orderbearbeitung Kurzanzeige**

```
TRAN: BRBO FC: BO SB: 
 XONTRO ORDER - M A K L E R / KURZANZEIGE 4123/00 BADENMAKLER 
 VA GATTUNG GA NOMINALE LIMIT ZUS AUFG EMPF GUELTIG HHW 
     _ DE0006757008 K 100 500,00 6002 6123 26.07.12 VA 
                                                   _ DE0006757008 K 200 BILLIGST 6002 6123 26.07.12 VA 
  -- ID-KZ: 4123456789 -- PW: ------ B9998140 -- 26/07/12 -- 11:01:09 -- 
 F2 HIST F3 END F4 ABBR F5 ORD SAMM F6 MENU F11 ABMELD 
 BC1990I AENDERUNG/LOESCHUNG/VOLLANZEIGE MIT A/L/V UND DAT.-FREI.
```
### **Hinweis zum Aufruf und zur Anzeige** :

Diese Anzeige erscheint nur, wenn die vorher eingegebenen Auswahlkriterien auf mehrere Orders zutreffen (sonst Vollanzeige).

Ein Freimakler sieht hier in der Regel nur Order mit Aufgeber Bank. Für Order, bei denen der Freimakler selbst Aufgeber ist, muss er zuvor seine eigene Nummer im Feld AUFGEBER eingeben.

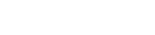

 $\overline{7}$ 

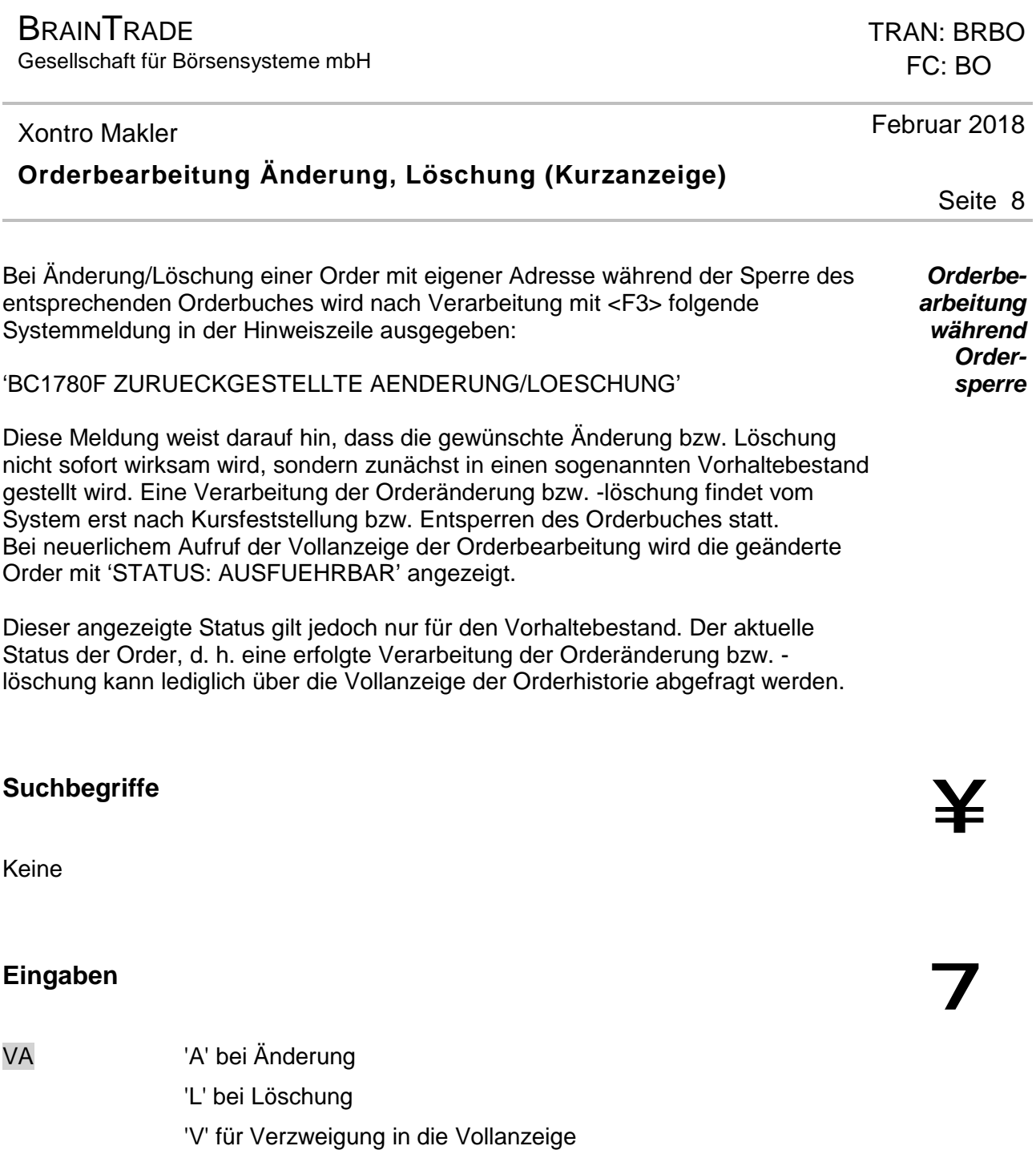

- **LIMIT** Dieses Feld kann bei einer Orderänderung überschrieben werden.
- **GUELTIGKEIT** Letzter Tag der Ordergültigkeit; dieses Feld kann bei einer Orderänderung überschrieben werden.

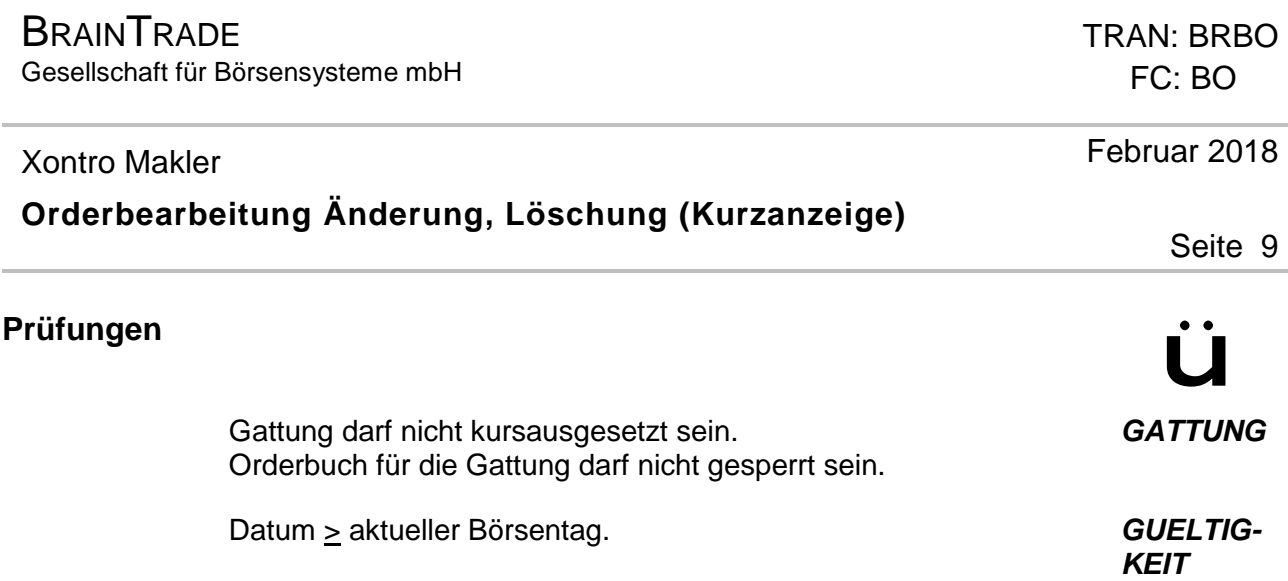

# **Verarbeitung**<br> **Example 2018**

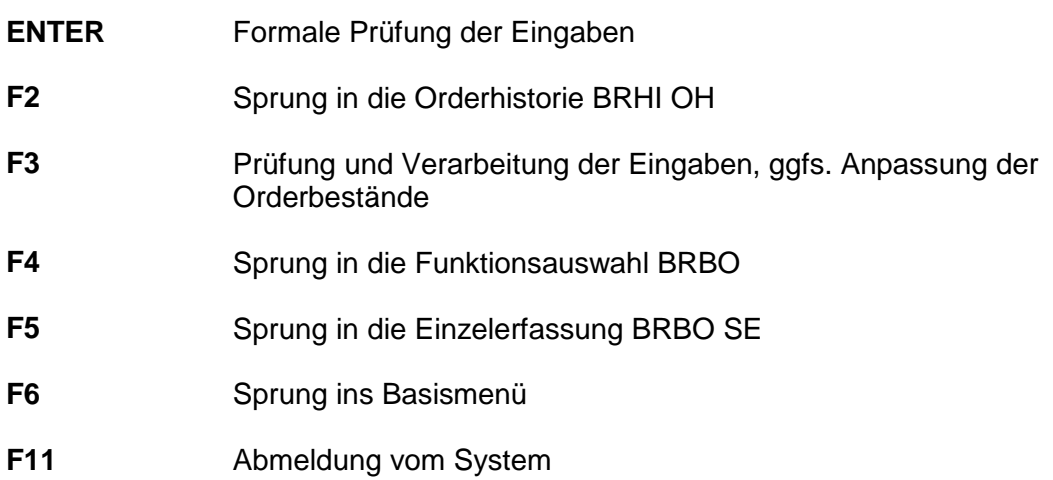

### **Ausgabe**

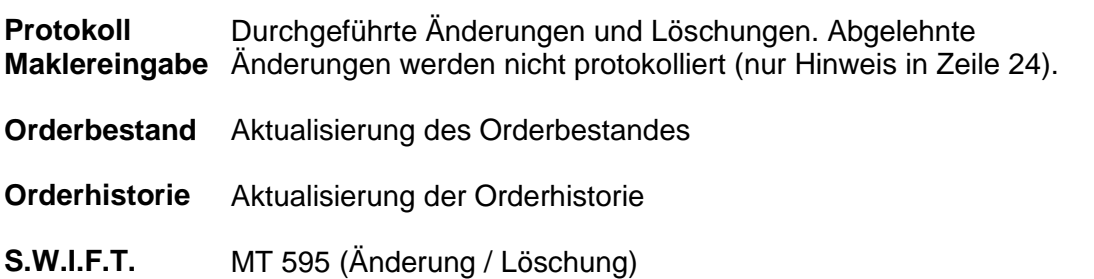

à

#### Xontro Makler

### **Orderbearbeitung Änderung, Löschung (Vollanzeige)**

# Funktionsbeschreibung **3 Steiner Schwarzeiter Steiner Steiner Steiner Steiner Steiner Steiner Steiner Steiner S**<br>Eine Steiner Steiner Steiner Steiner Steiner Steiner Steiner Steiner Steiner Steiner Steiner Steiner Steiner

**TRAN: BRBO FC: BO SB:** 

Vollanzeige einzelner Orders mit Bearbeitungsmöglichkeit (Änderung, Löschung).

**XONTRO ORDER - M A K L E R / VOLLANZEIGE 4270/00 RENELL WERTP**  GATTUNG: DE000CBK1001 CBK COMMERZBANK AG **GS GS** GESCHAEFTSART: KAUF **DWZ-ORDERNR : 1801248150011 STCK/NOMINALE: 416 BI-ORDERNR : 8137853:2 LIMIT** : 3,000<br> **LIMITZUSATZ : LIMITZUSATZ : STATUS: AUSFUEHRBAR GUELTIGKEIT : 24.01.18**<br> **HHW : VA**<br> **AUEGENTIE HHW : VA EINST.-TAG : 24.01.18 AUFGEBER : 4095 BEARB.-TAG : 24.01.18**<br>**EMPFAENGER : 4270 BEARB.-ZEIT : 08:18:34 EMPFAENGER : 4270 BEARB.-ZEIT : 08:18:34 EINGEBER-ID.: 4095192799 TEXT** : ..........................<br>CLIENT-ID : .... ................... **CLIENT-ID : .... .................... USER/PNAL/AGGR EXECUTION-ID : .... .................... USER/VWHD INVESTMENT-ID: .... .................... USER AENDERN/LOESCHEN: .**<br>-- ID-KZ: 4270192700 -- PW: **-- ID-KZ: 4270192700 -- PW: ------ B9998161 -- 24/01/18 -- 19:44:09 -- F2 HIST F3 FREIGEB F4 ABBR F5 ORD SAMM F6 MENU F11 ABMELD BC2140I AENDERUNG/LOESCHUNG MIT "A" BZW. "L" UND PF3 FREIGEBEN** 

### **Hinweis zum Aufruf und zur Anzeige** :

Aufruf erfolgt, wenn nur eine Order den vorher eingegebenen Kriterien entspricht oder einer Verzweigung aus der Kurzanzeige erfolgte.

Über das Datum der Ordereinstellung gibt das Feld EINST.-TAG Auskunft. Uhrzeit und Datum der letzten Aktion gehen aus BEARB.-TAG und BEARB.-ZEIT hervor.

Im Feld TEXT kann ein beliebiger Text eingestellt werden. Dieses Feld kann u.a. genutzt werden, um bei bestimmten Gattungen die Stückelung bei Verkäufen anzugeben, wenn diese nicht aus der Nominalgröße ableitbar ist.

Bei weitergeleiteten Ordern mit Aufgeber Bank kann der Freimakler keinen Text eingeben.

Auch wenn bei der ursprünglichen Ordereingabe die Felder CLIENT-ID, EXECUTION-ID oder INVESTMENT-ID befüllt wurden, bleiben diese Felder hier in dieser Anzeige aus Datenschutzgründen leer. Sie können bei einer Order-Änderung aber wieder neu befüllt werden.

FC: BO

Februar 2018

TRAN: BRBO

### Xontro Makler

**Orderbearbeitung Änderung, Löschung (Vollanzeige)** 

# **Suchbegriffe**  $\blacktriangleright$

- **AUFGEBER** 'A' + 'Kassenvereinsnummer'
- **BI-ORDERNR.** 'B' + 'BI-Ordernummer'
- **DWZ-ORDERNR.**  'D' + 'DWZ-Ordernummer'

## **Eingaben** 7

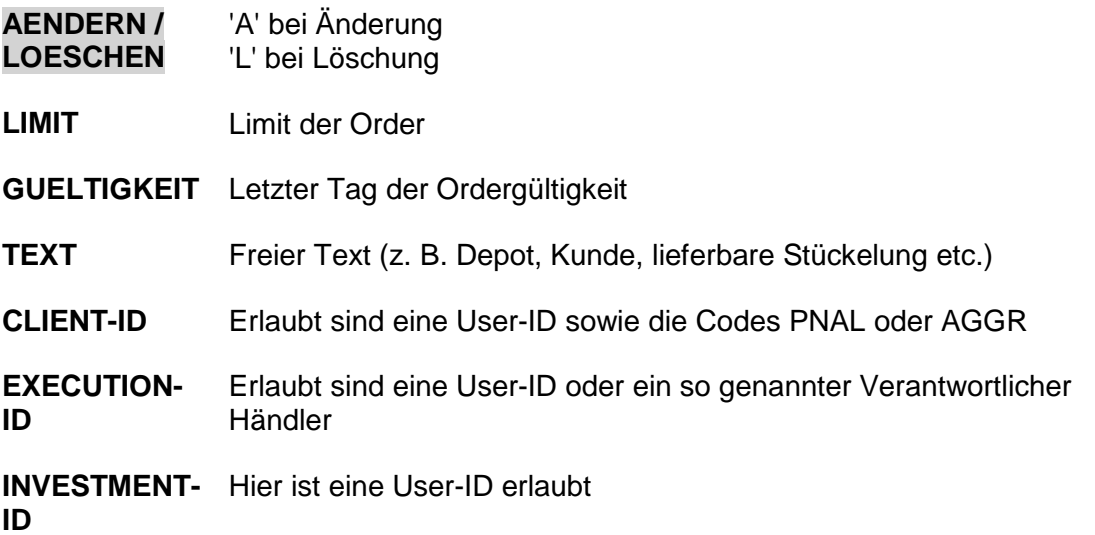

Keine

### TRAN: BRBO FC: BO

Seite 11

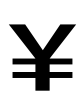

**Prüfungen** ü

Gesellschaft für Börsensysteme mbH

### Xontro Makler

### **Orderbearbeitung Änderung, Löschung (Vollanzeige)**

# **Verarbeitung**<br> **Example 2018**

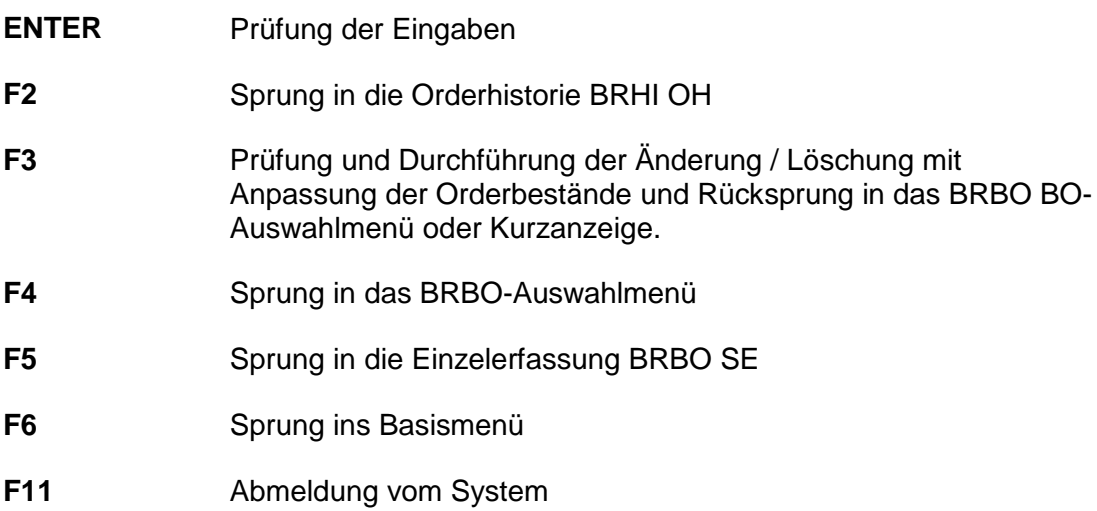

### **Ausgabe**

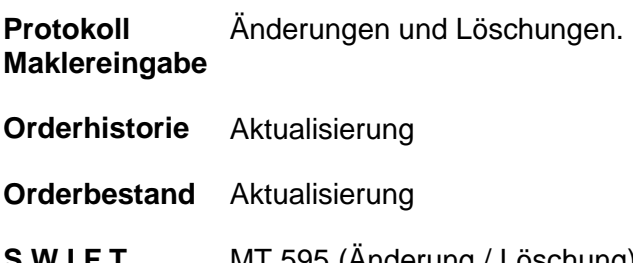

**S.W.I.F.T.** MT 595 (Änderung / Löschung)

### TRAN: BRBO FC: BO

Februar 2018

Gesellschaft für Börsensysteme mbH

### Xontro Makler

### **Orderbearbeitung Ordereinzelerfassung**

# Funktionsbeschreibung **3 Steiner Schwarzeiter Steiner Steiner Steiner Steiner Steiner Steiner Steiner Steiner S**<br>Eine Steiner Steiner Steiner Steiner Steiner Steiner Steiner Steiner Steiner Steiner Steiner Steiner Steiner

Die Funktion dient der schnellen Erfassung mehrerer Orders. Gleichzeitige Eingabe von max. 15 Orders verschiedener Gattungen ist möglich.

### **Ordereinzelerfassung**

**TRAN: BRBO FC: SE SB: XONTRO ORDER - MAKLER / ORDEREINZELERFASSUNG 4270/00 RENELL WERTP GATTUNG : ............ GESCHAEFTSART: . NOMINALE : .......... AUFGEBER : .... LIMIT : ......... ZUSATZ : ... GUELTIGKEIT : ...... HHW : .. BI-ORDERNR.** : ................<br>EMPFAENGER : **EMPFAENGER<br>CLIENT-ID CLIENT-ID : .... .................... USER/PNAL/AGGR EXECUTION-ID : .... .................... USER/VWHD INVESTMENT-ID: .... .................... USER -- ID-KZ: 4270192700 -- PW: ------ B7999AIF -- 15/01/18 -- 14:09:57 -- F2 HIST F3 VERARB F4 ABBR F5 ORD BEAR F6 MENU F11 ABMELD BC0080I BITTE DATEN EINGEBEN**

### **Hinweis zum Aufruf und zur Anzeige** :

In dieser Maske kann das Eigengeschäfts-Kennzeichen der Bank nicht eingegeben werden. Eingegebene Bank-Orders werden *default*mässig als "Kundenorders" der Bank behandelt.

# **Suchbegriffe**  $\blacktriangleright$

keine

TRAN: BRBO FC: SE

Februar 2018

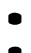

Gesellschaft für Börsensysteme mbH

**GATTUNG** ISIN, WKN, Börsenkürzel

**GESCHAEFTS** Verkauf [V, -], Kauf [K, +]

#### Xontro Makler

### **Orderbearbeitung Ordereinzelerfassung**

dieses Feld dort freigelassen wird.

## **Eingaben** 7

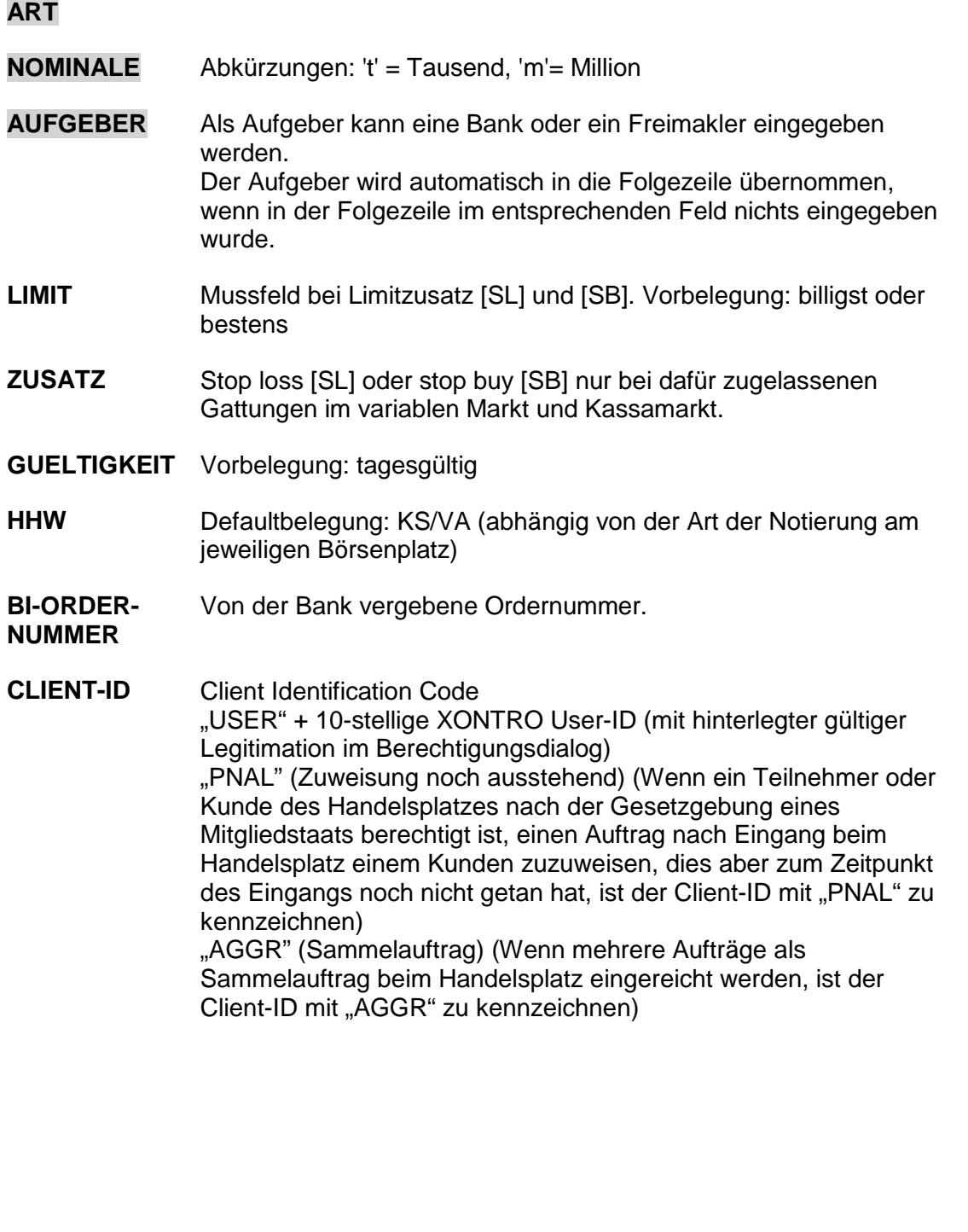

Gattung wird automatisch in die Folgezeile übernommen, wenn

TRAN: BRBO FC: SE

Februar 2018

Gesellschaft für Börsensysteme mbH

TRAN: BRBO FC: SE

Februar 2018

### Xontro Makler

### **Orderbearbeitung Ordereinzelerfassung**

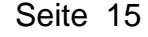

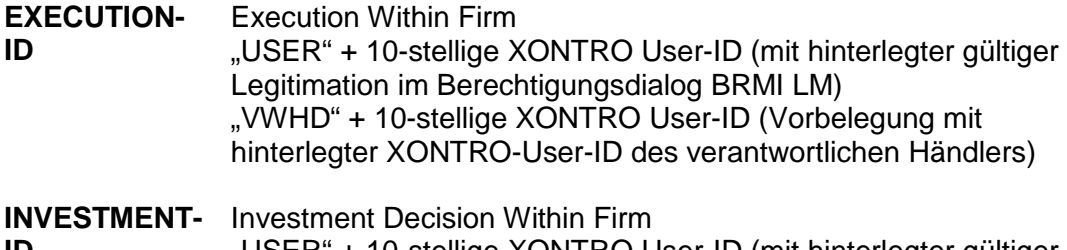

**ID**  "USER" + 10-stellige XONTRO User-ID (mit hinterlegter gültiger Legitimation im Berechtigungsdialog)

Gesellschaft für Börsensysteme mbH

### Xontro Makler

### **Orderbearbeitung Ordereinzelerfassung**

# **Prüfungen** ü

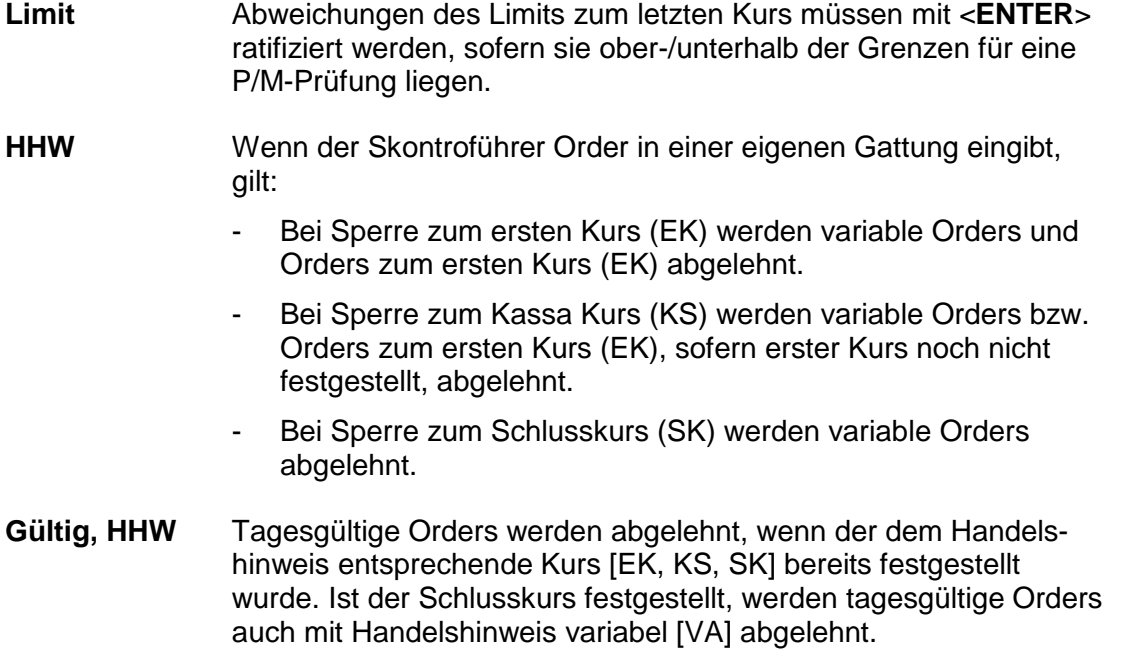

Februar 2018 Seite 16

TRAN: BRBO FC: SE

Gesellschaft für Börsensysteme mbH

#### Xontro Makler

### **Orderbearbeitung Ordereinzelerfassung**

# **Verarbeitung**<br> **Example 2018**

- **ENTER** Formale Prüfung der Eingaben. Die Kassenvereinsnummer des Empfängers und ggf. das Kennzeichen W (Weiterleitung einer Order mit Aufgeber Bank vom Freimakler an den Skontro führenden Makler) wird eingetragen.
- **F2** Sprung in die Orderhistorie BRHI OH
- **F3** Prüfung und Verarbeitung der Eingaben. Einstellung der Order unter Vergabe der DWZ-Ordernummern, die in der Hinweiszeile angegeben werden.

Wenn die Einstellung und gleichzeitige Weiterleitung der Order während einer Orderbuchsperre geschieht, wird das Feld BI-Ordernummer mit einem entsprechenden Hinweis überschrieben. Es ist dann nochmals ENTER zu drücken.

- **F4** Sprung in die Funktionsauswahl BRBO
- **F5** Sprung in die Orderbearbeitung BRBO BO
- **F6** Sprung ins Basismenü
- **F11** Abmeldung vom System

#### **Ausgabe**

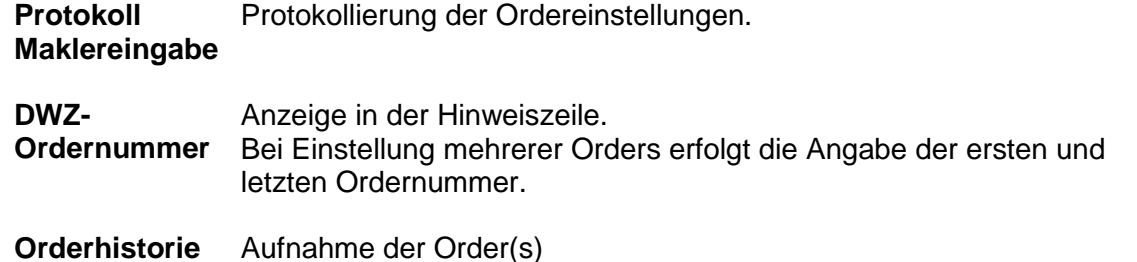

#### TRAN: BRBO FC: SE

Februar 2018